### New Account Setup with Create Location Wizard Instructions

To create a new account in EDIFICE you will need to set up information for: the location, the customer, the services and connections. All of this information is used to bill and manage the account. These instructions explain how to create a new account starting with the Create Location Wizard. This wizard will take you step by step through the process of setting up all the necessary information for a new account. However, it's important to note that there are other ways to set up a new account in addition to using the Create Location wizard.

Note: For additional information on specific fields in the Create Location wizard, please refer to the EDIFICE Web Help by right-clicking in the wizard and selecting Help.

To get started, open the Wizard view and click Location under the Create section.

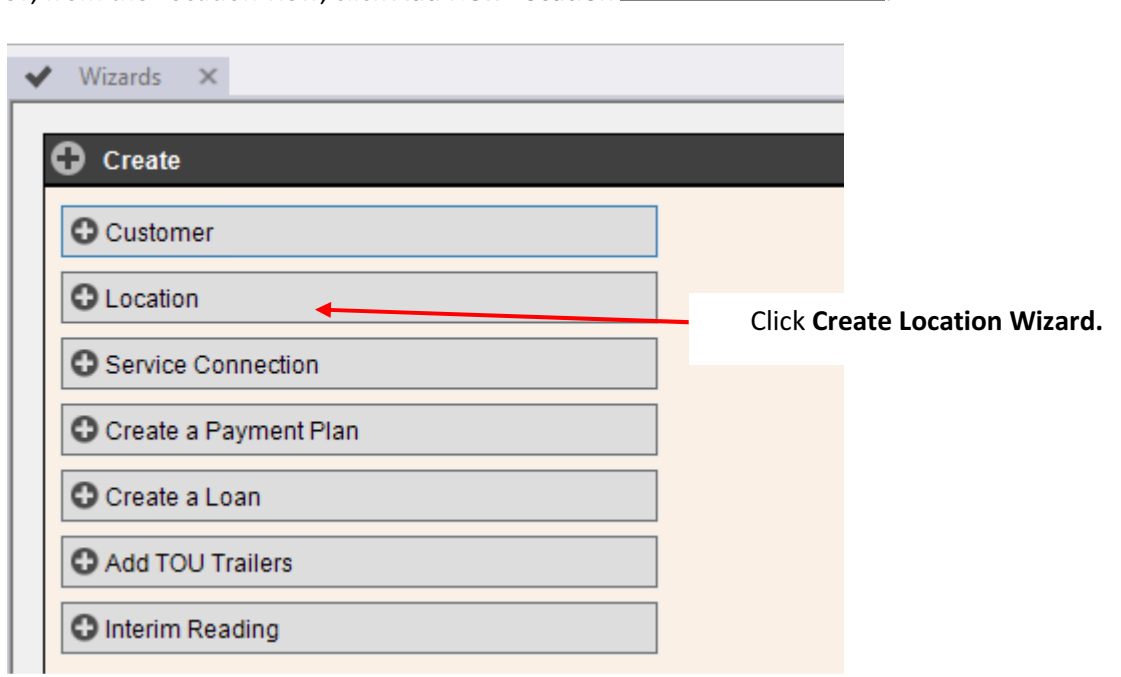

Or, from the Location view, click Add New Location **O** Add New Location

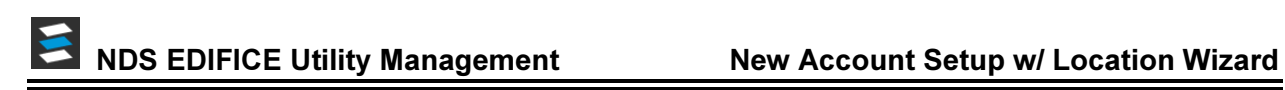

### Create Location

After choosing the Create Location wizard, the following window displays. Enter information about the physical location of the account.

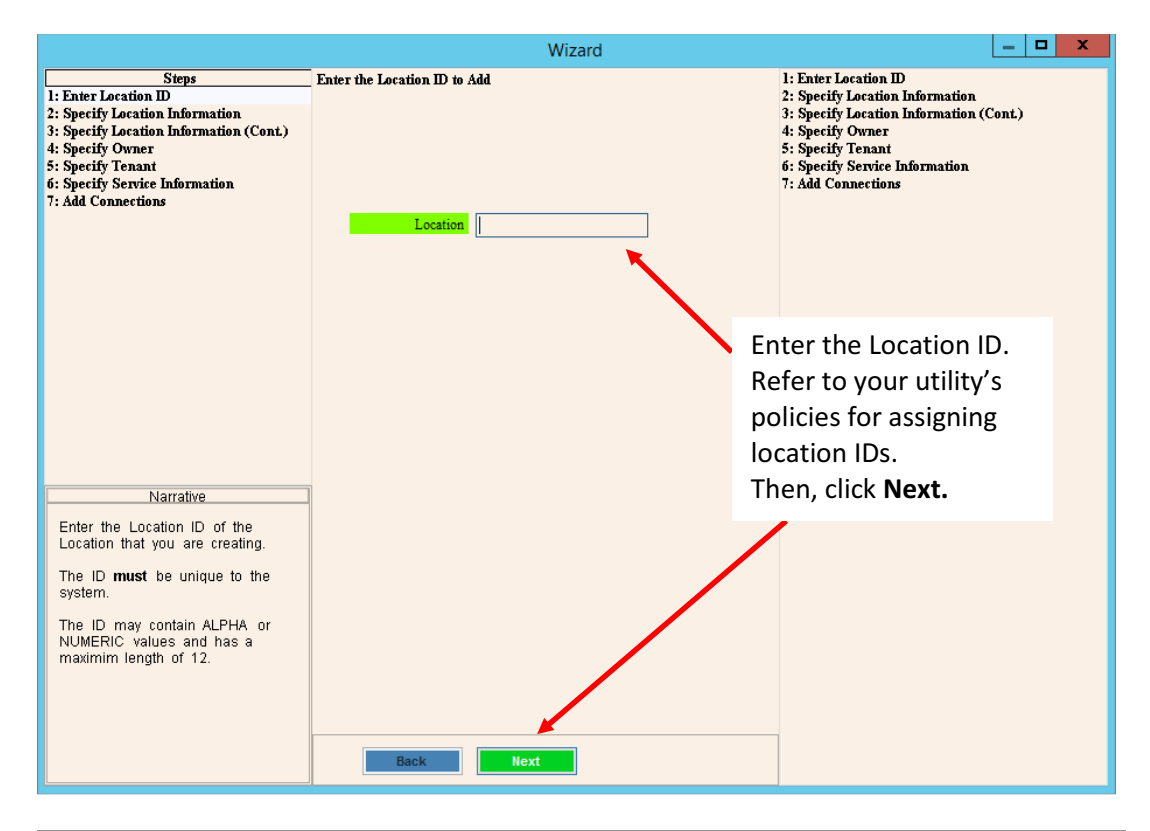

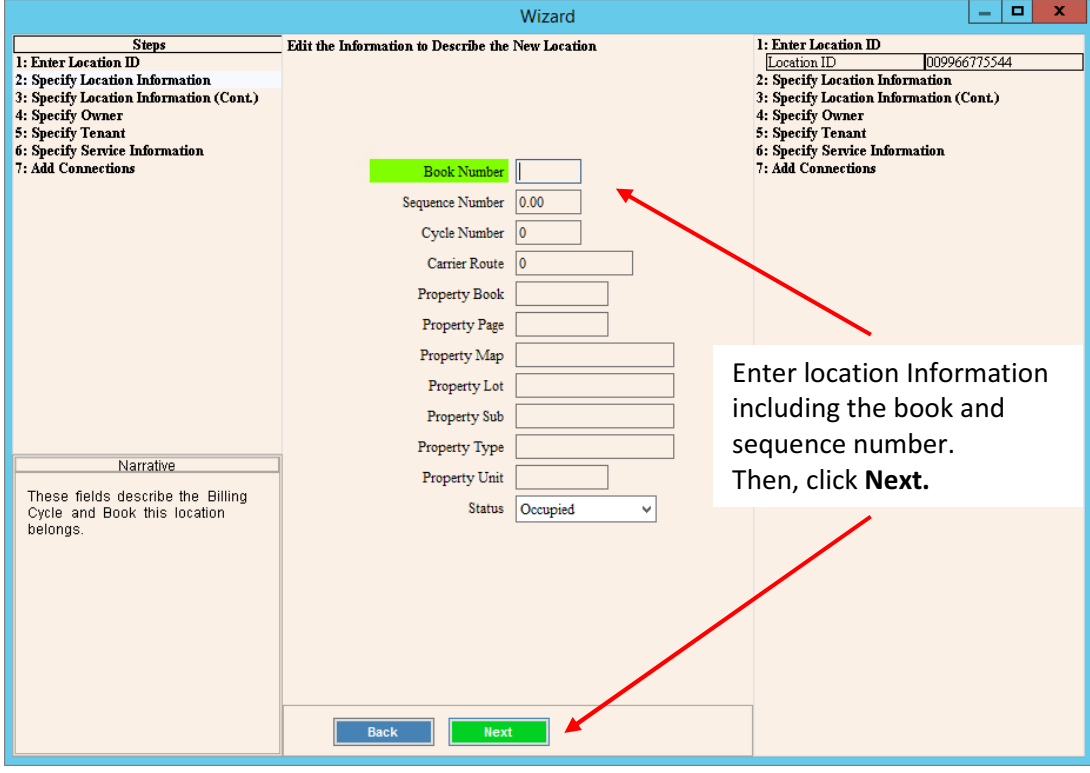

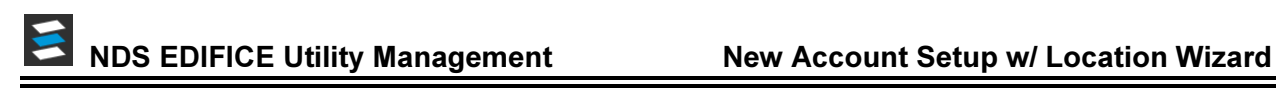

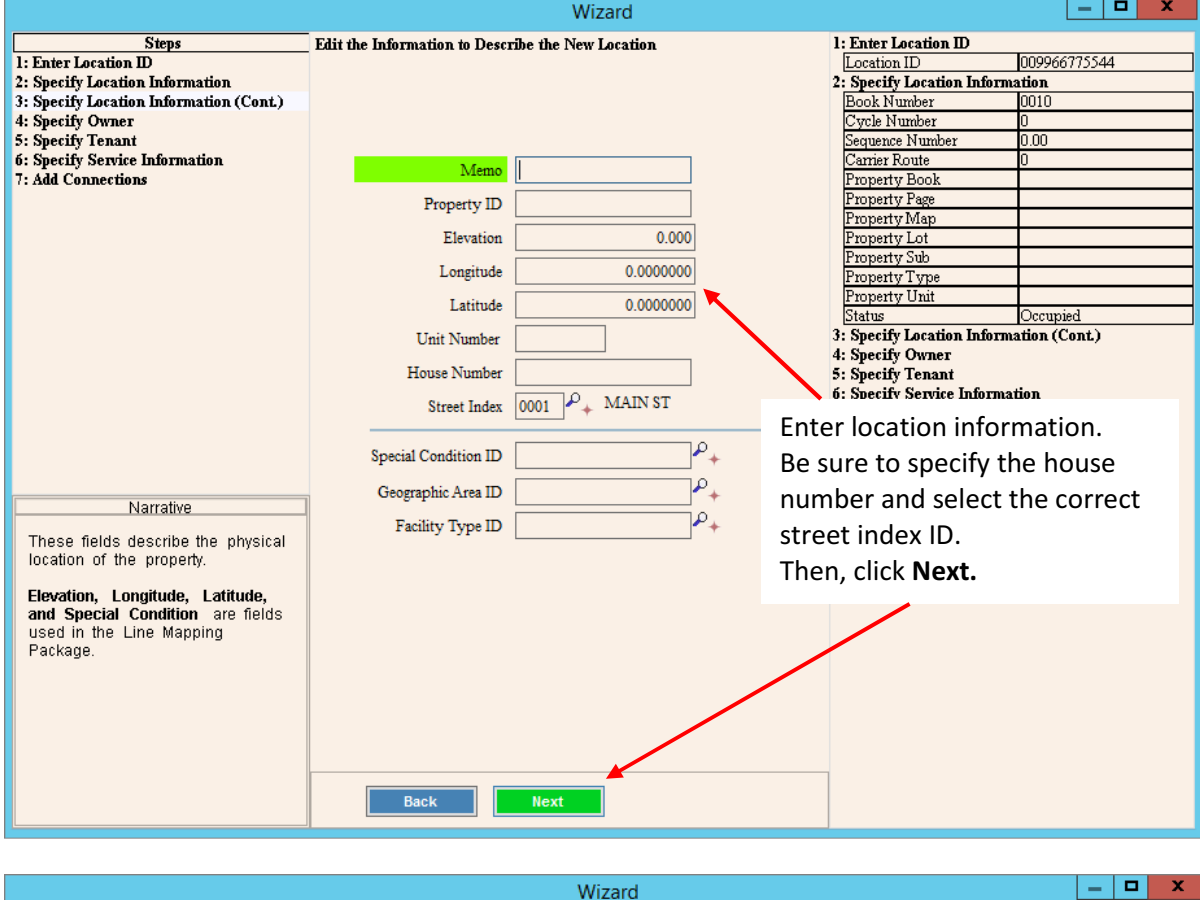

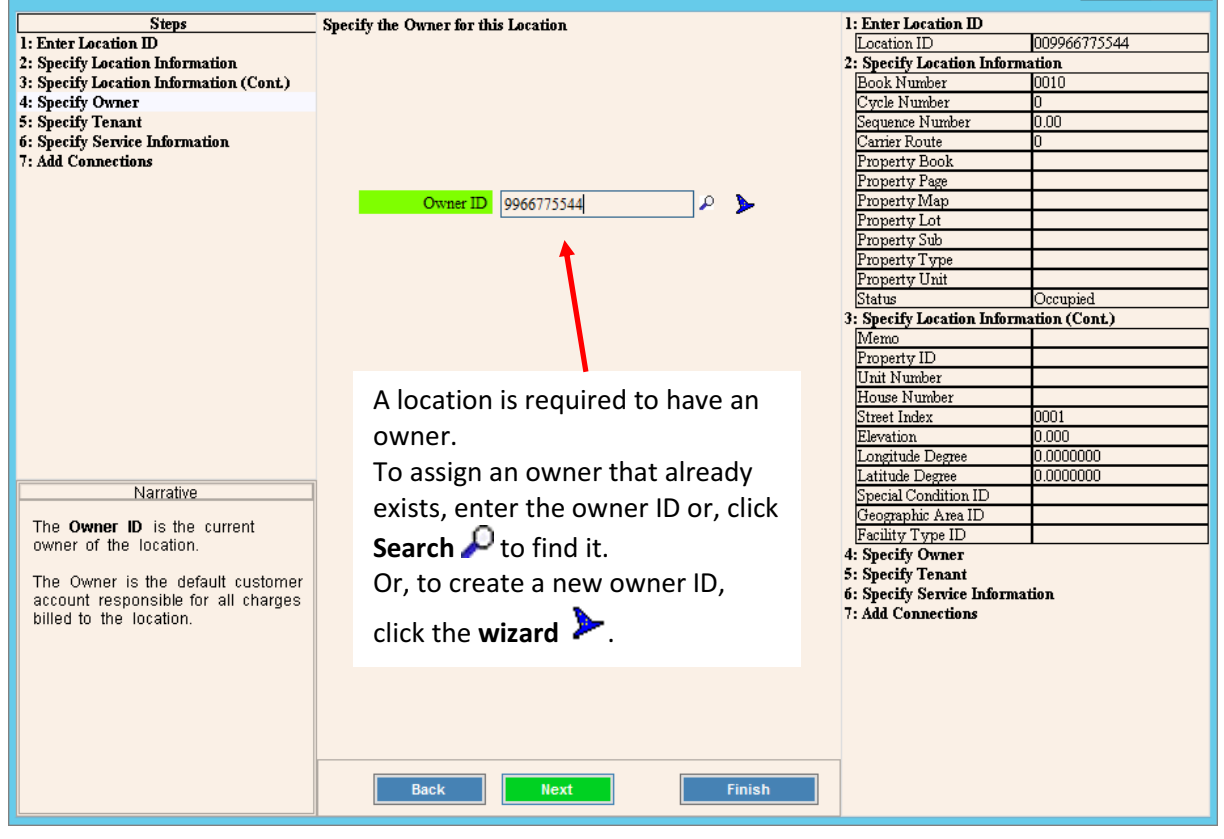

#### Create Customer Information for Owners & Tenants

If the owner information needs to be created, follow these steps. Otherwise, skip to page 10.

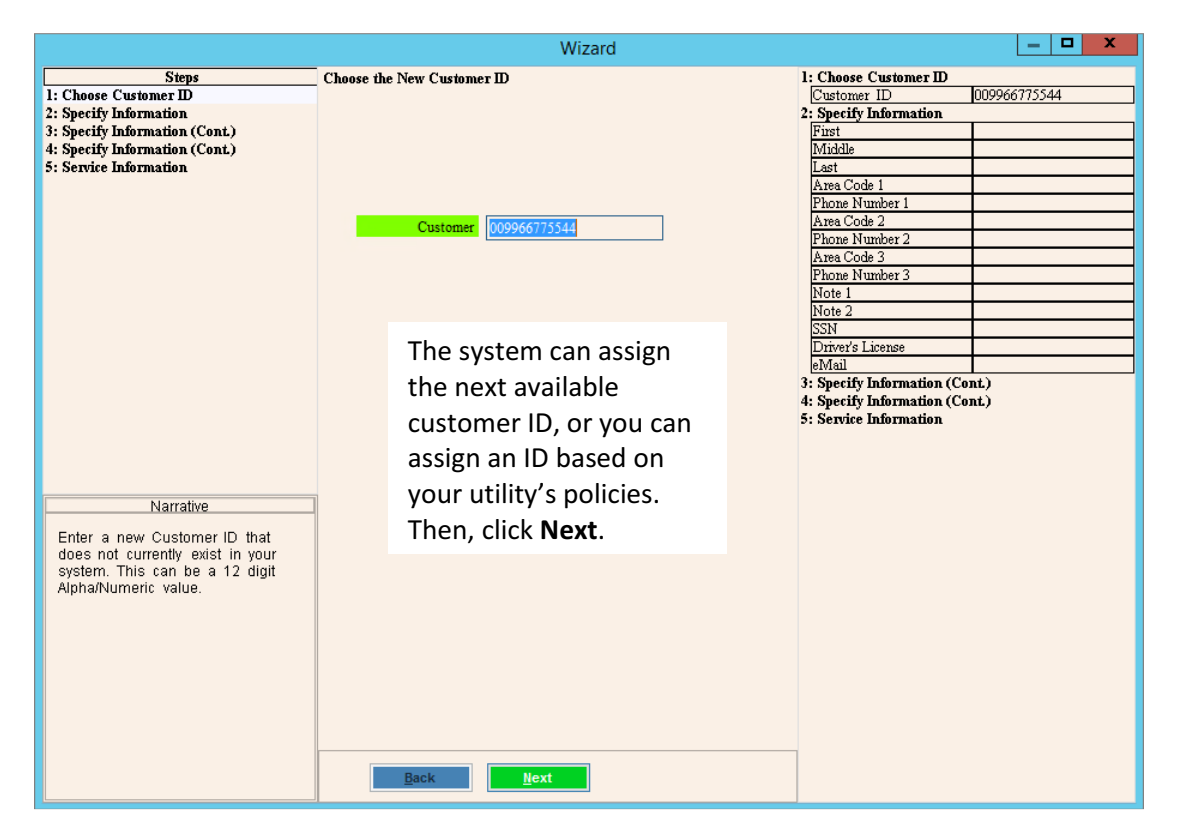

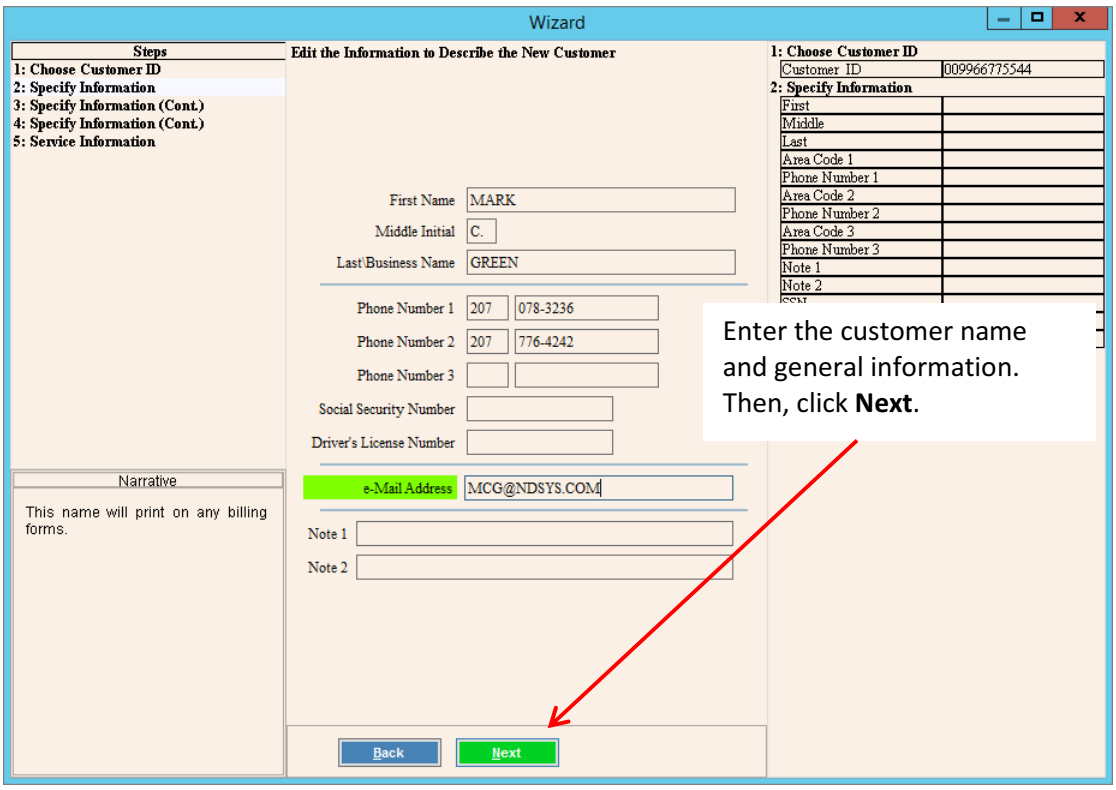

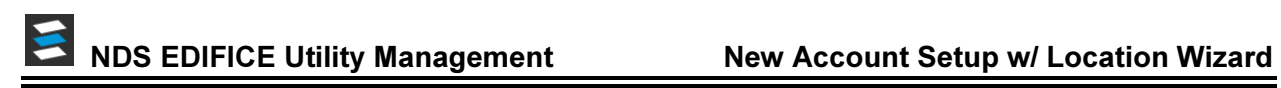

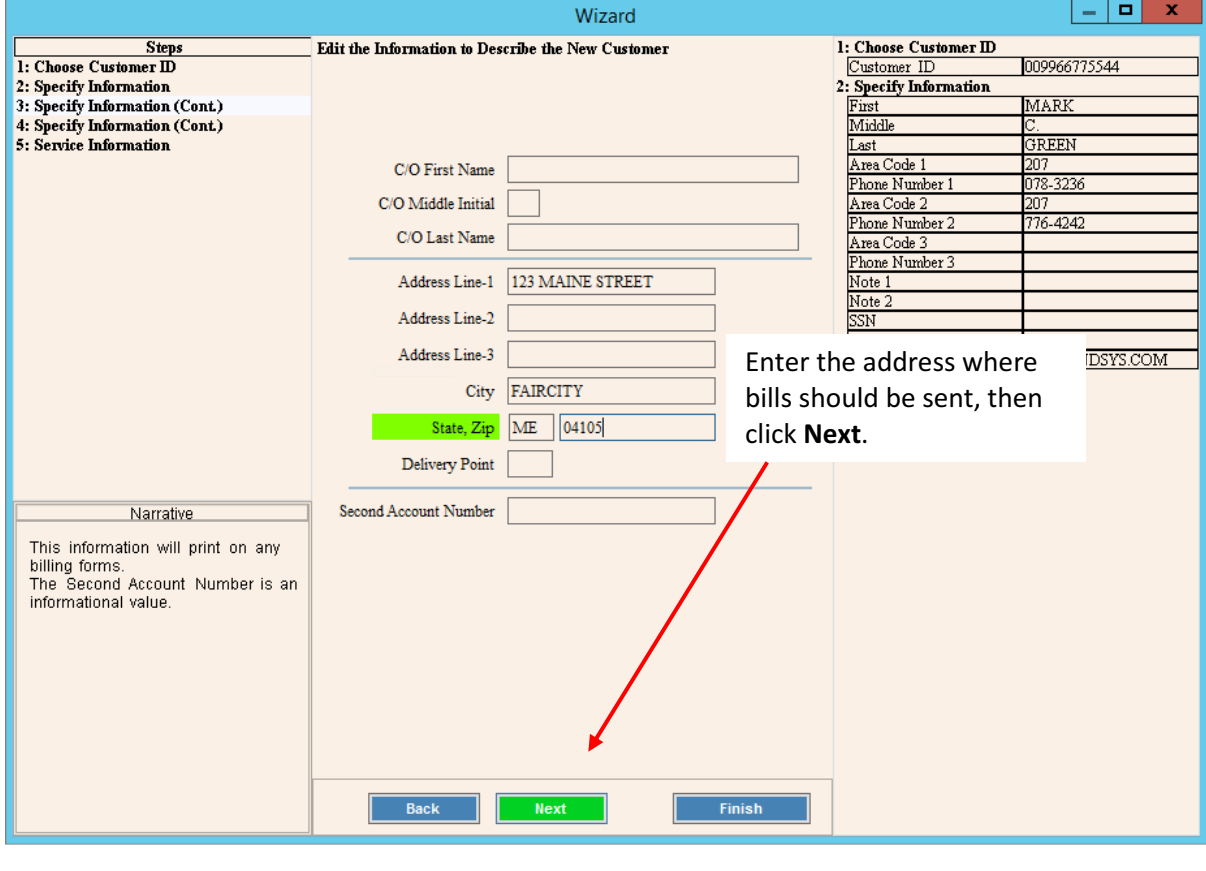

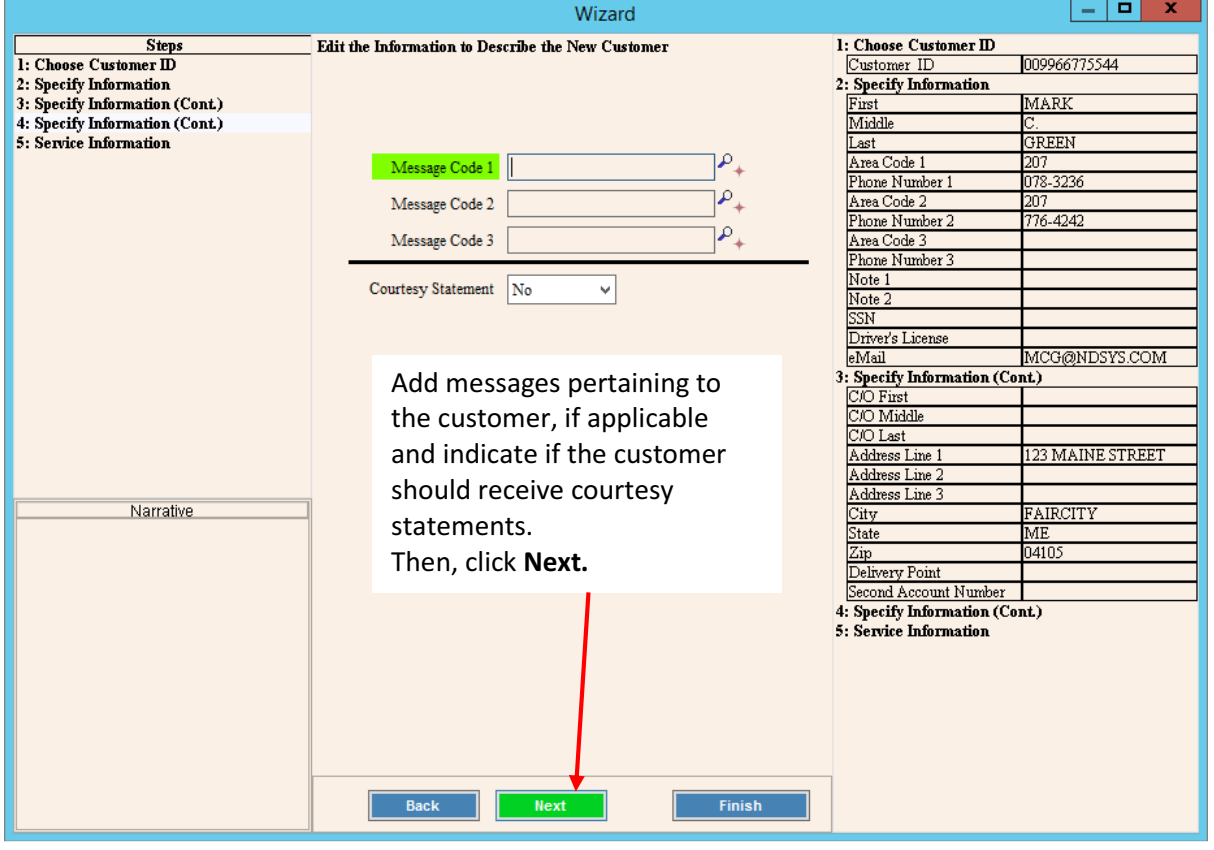

### Adding Service(s) to Customer

Go through the steps for adding service information to the customer for each service that the customer uses. If the customer has multiple services, you must go through these steps for each service they have.

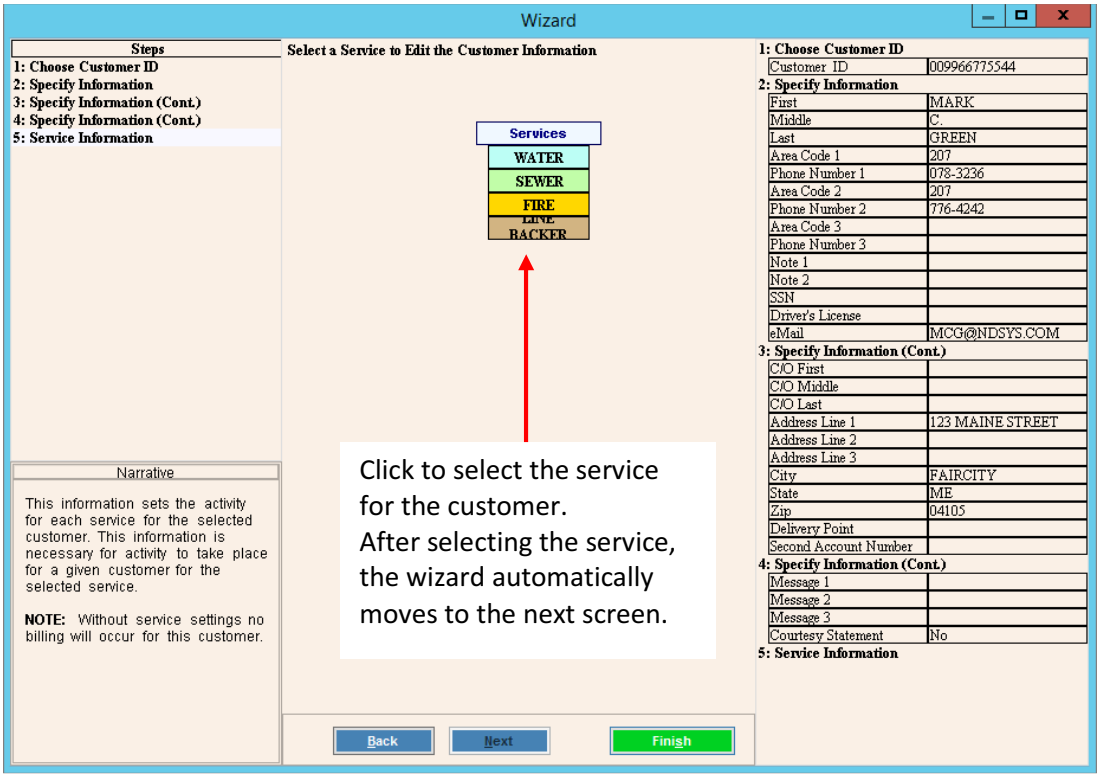

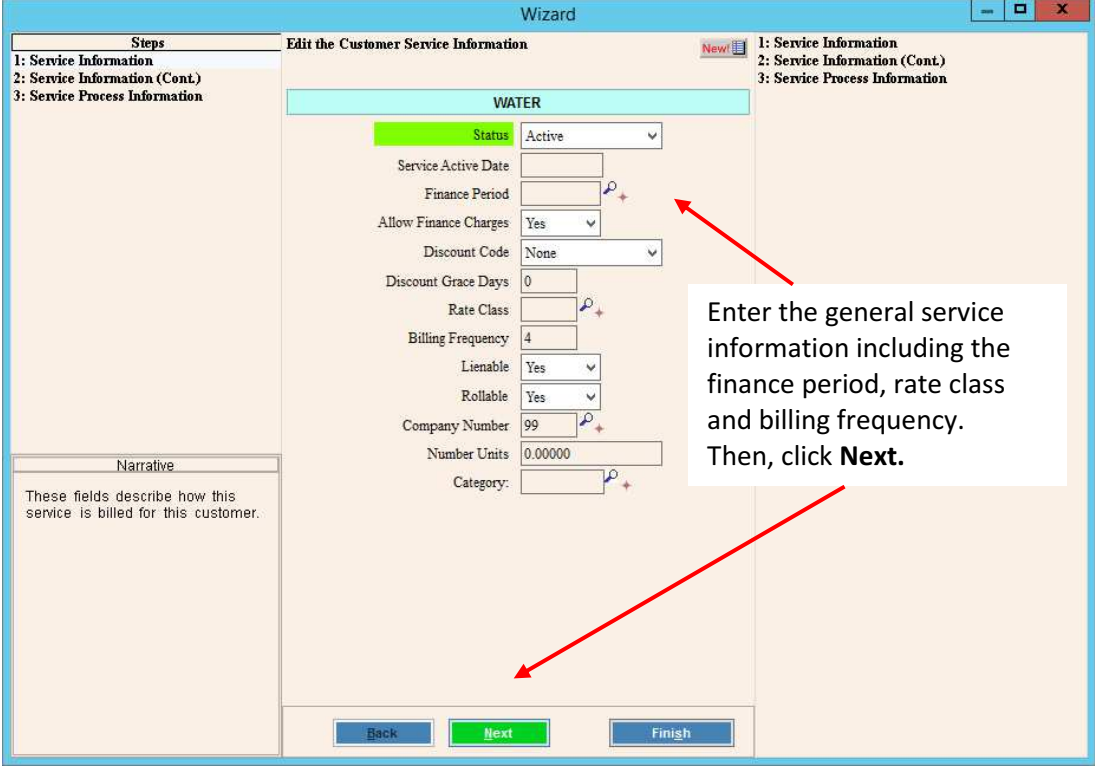

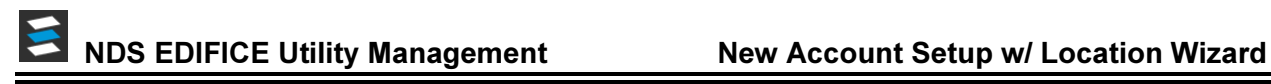

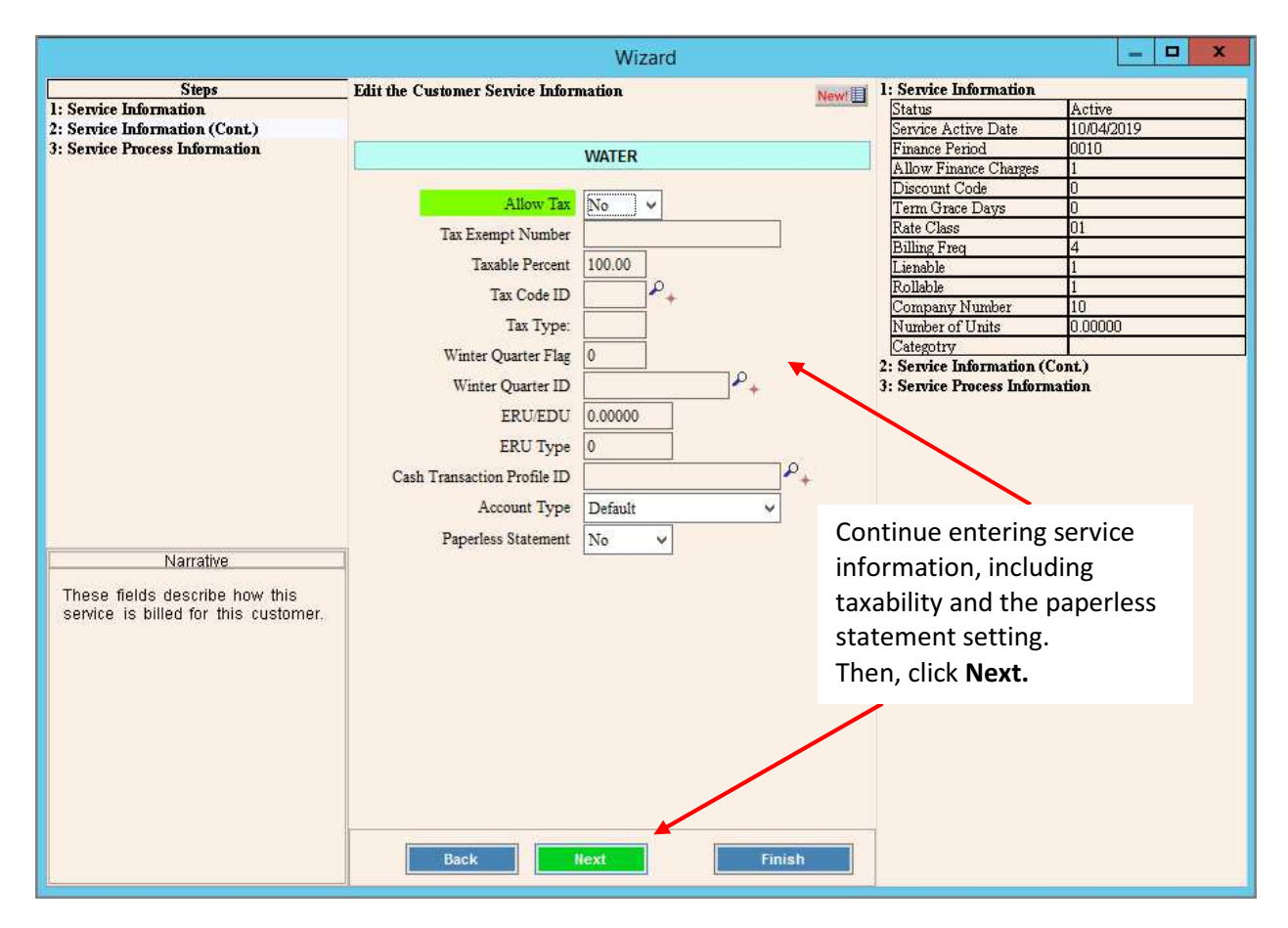

## NDS EDIFICE Utility Management New Account Setup w/ Location Wizard

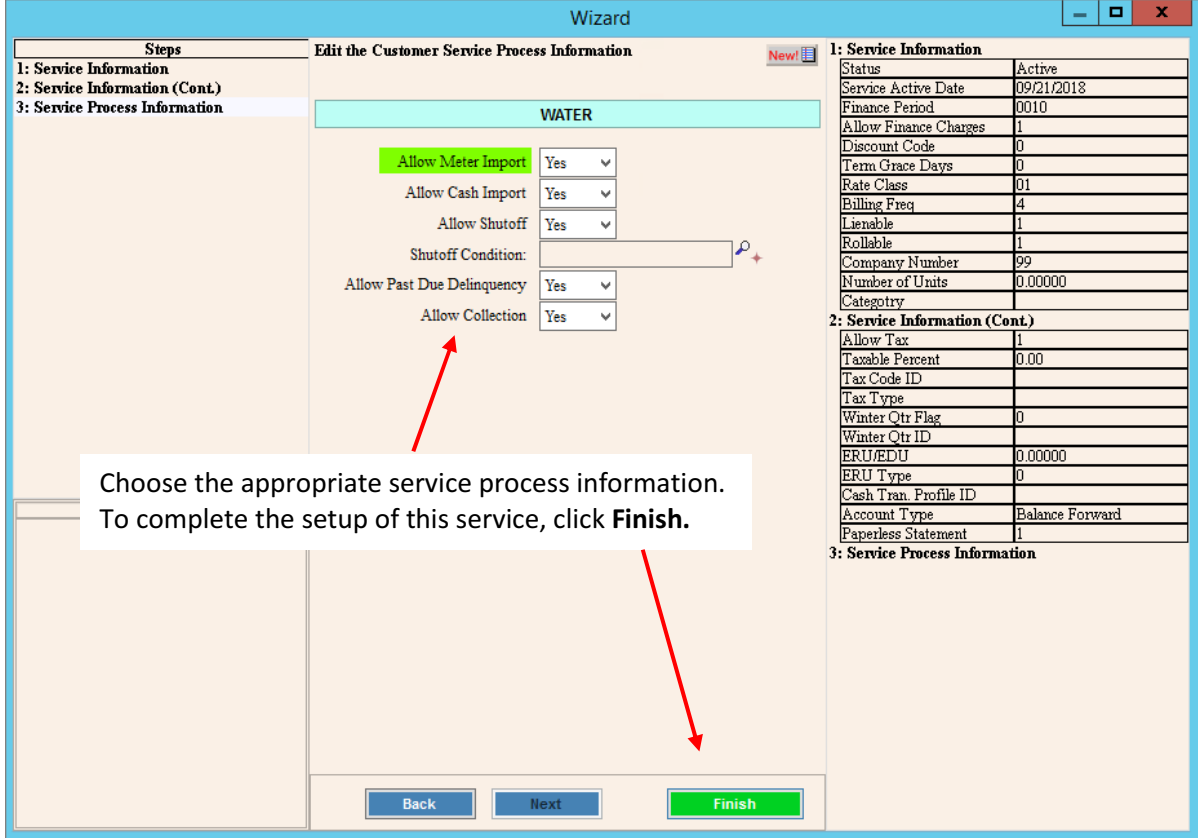

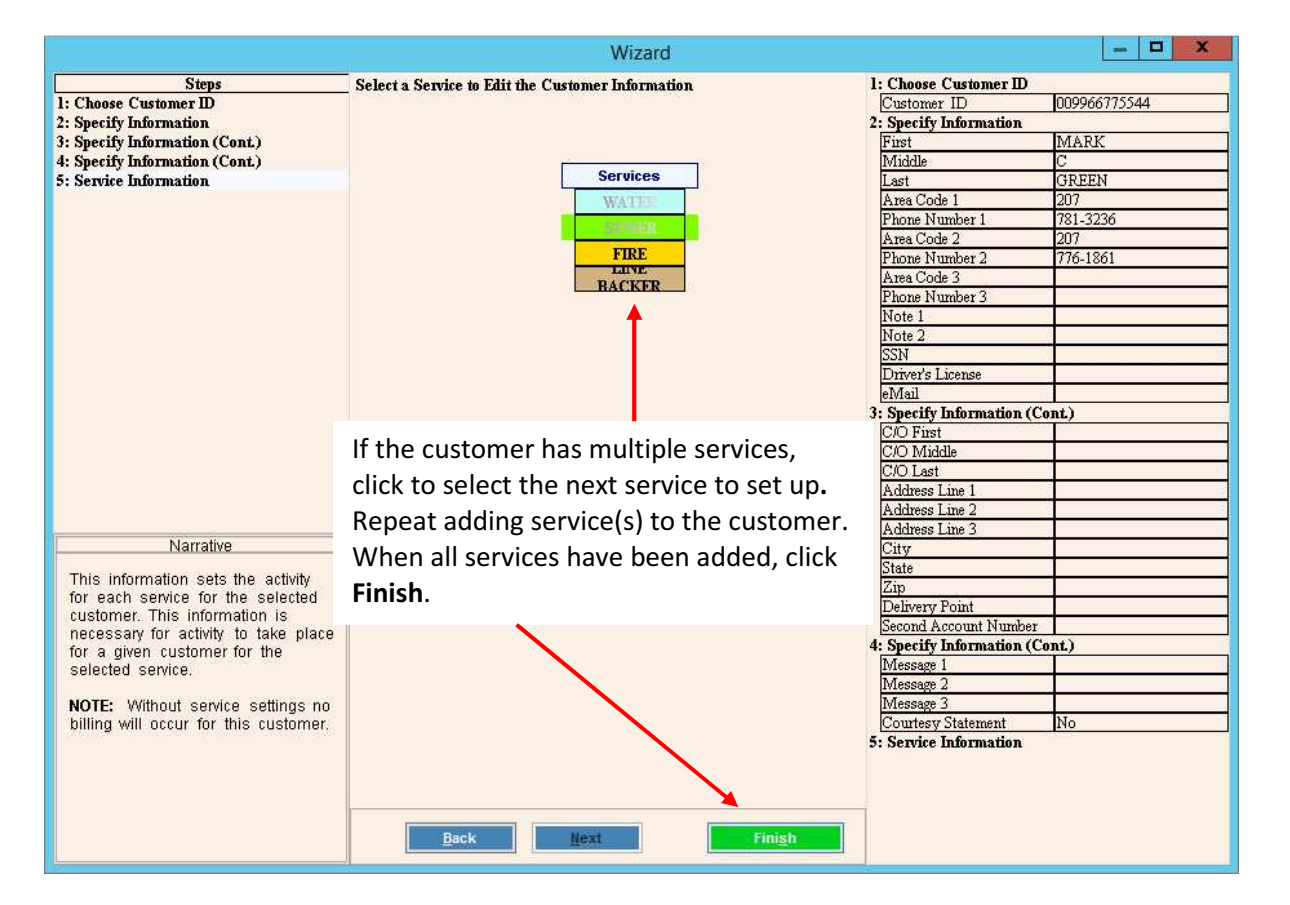

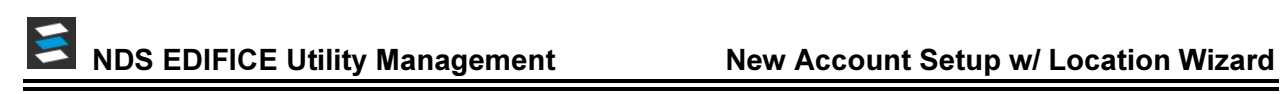

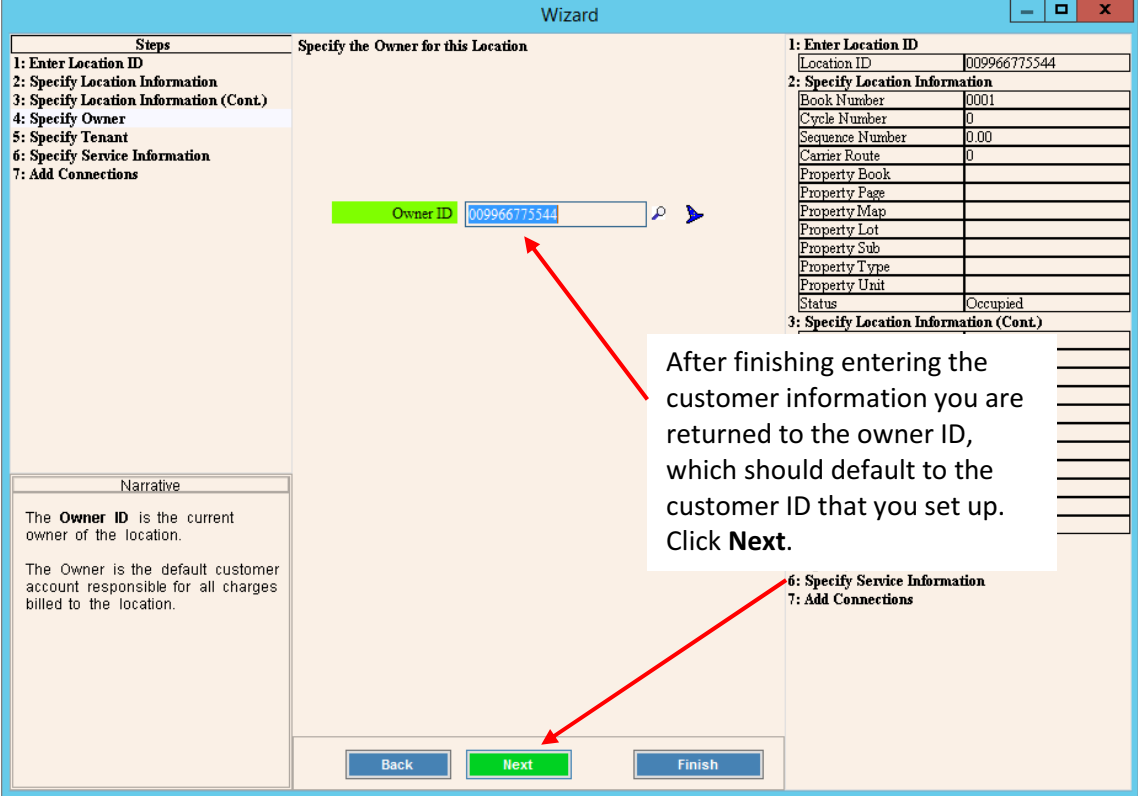

### Assign the Tenant and Responsible Party for the Location

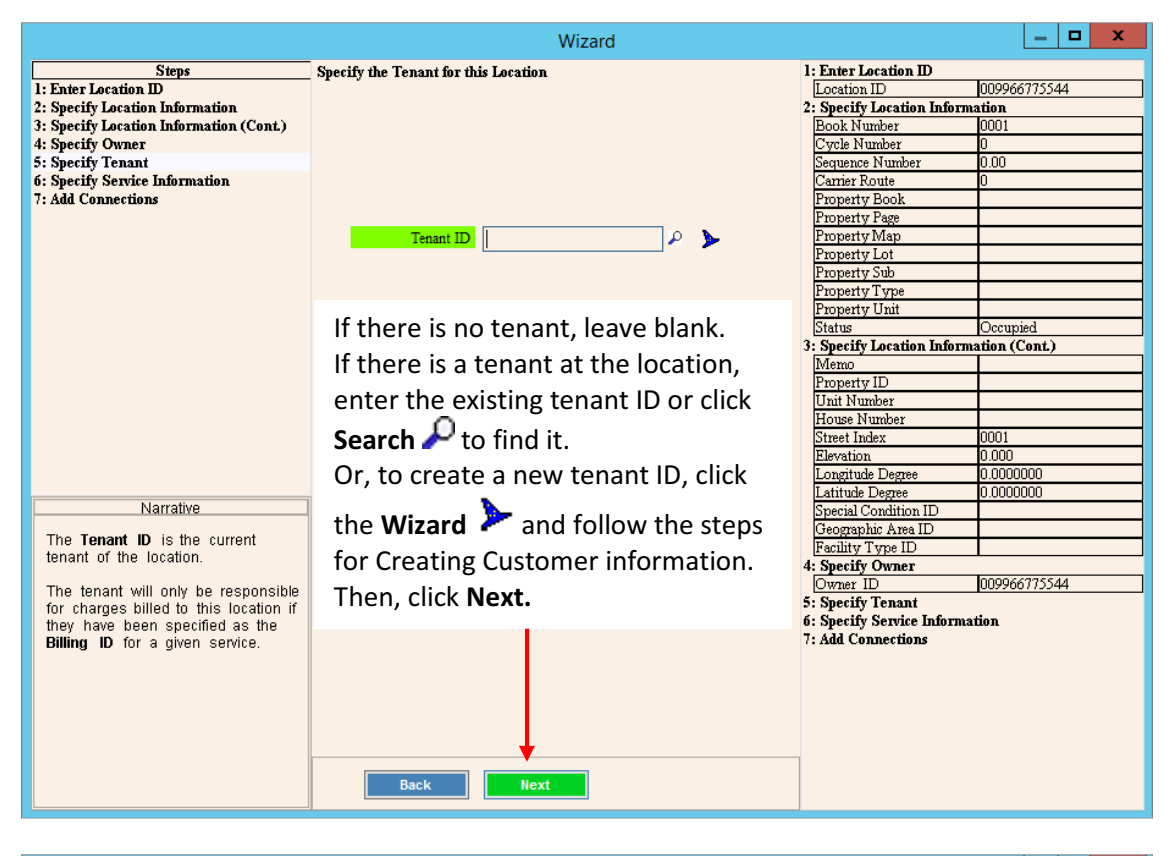

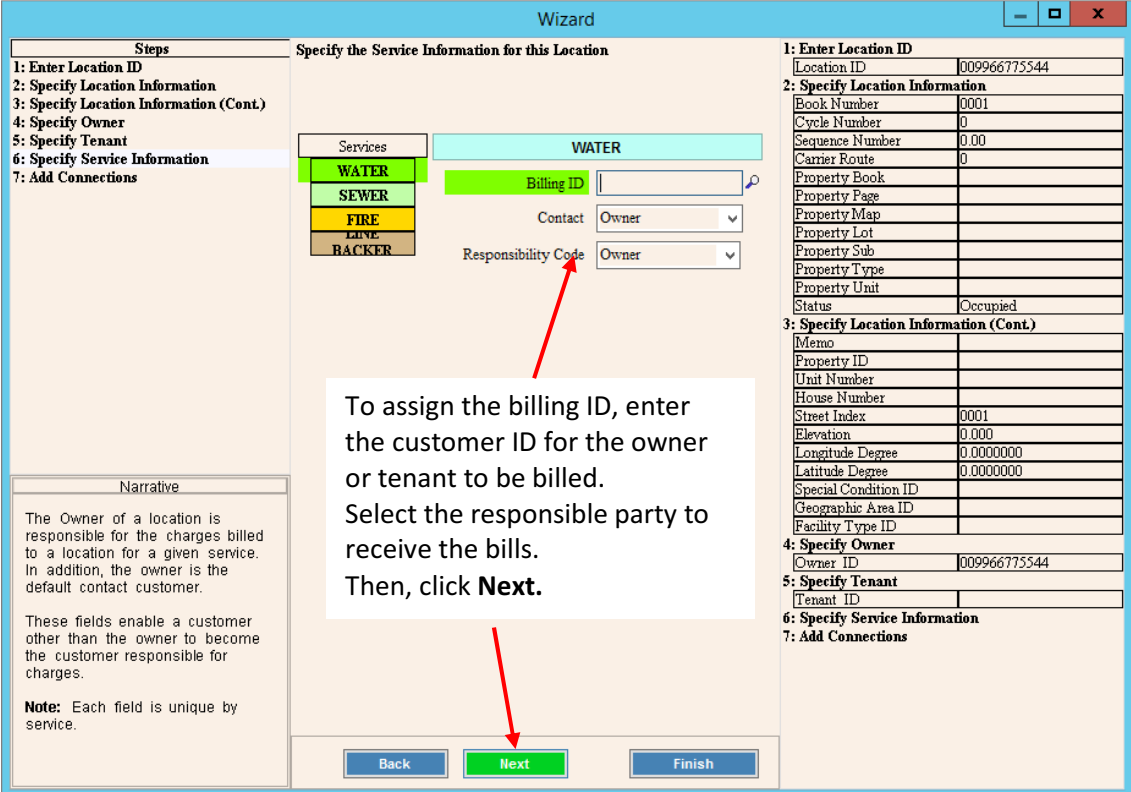

### Add Connections to the Location

Here you will add connection information describing the services to be billed at the location.

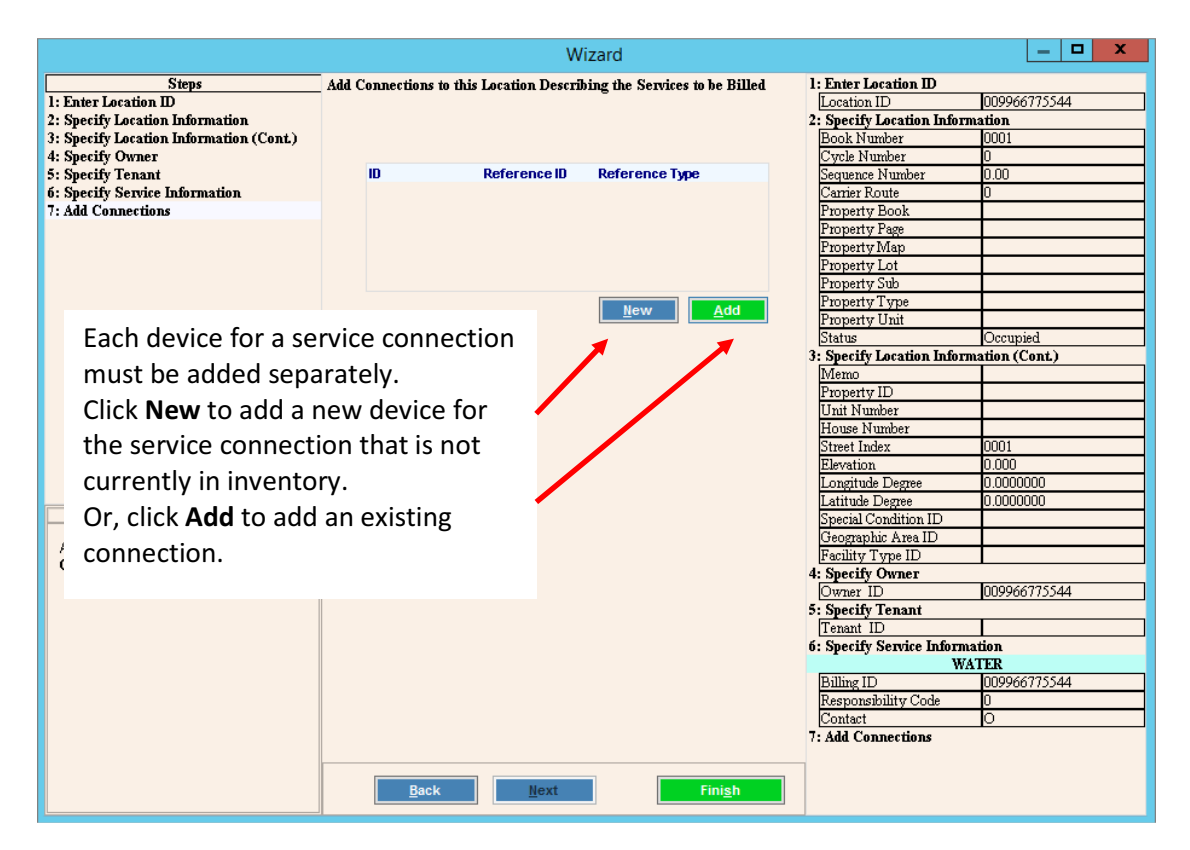

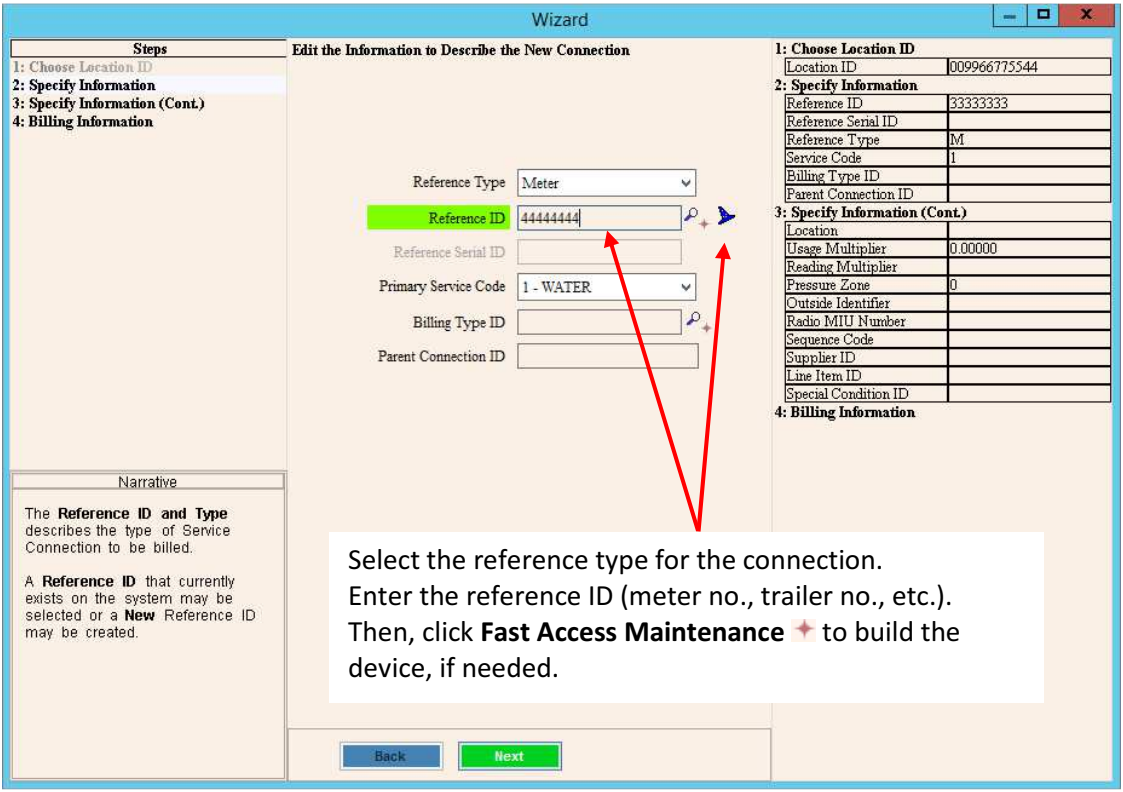

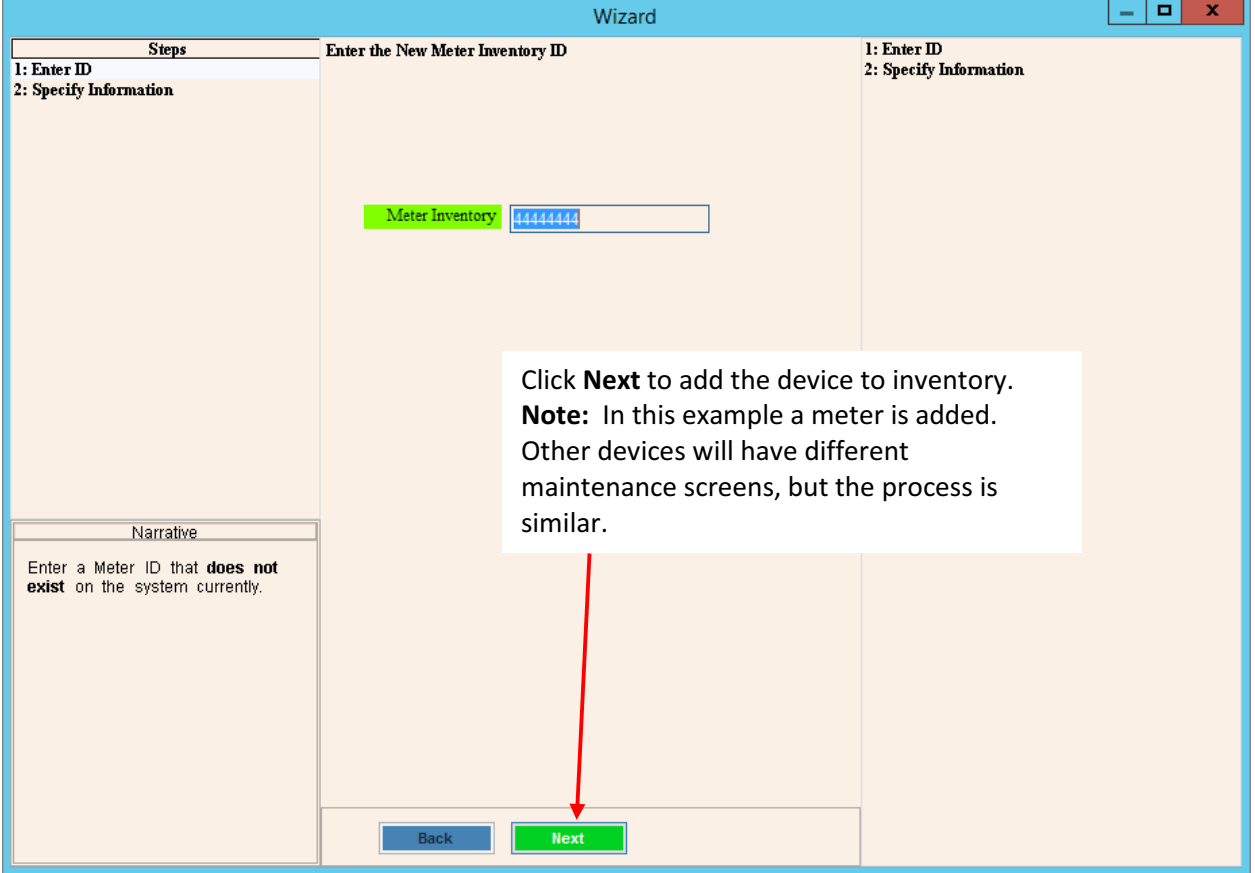

Add the device information if adding a new device.

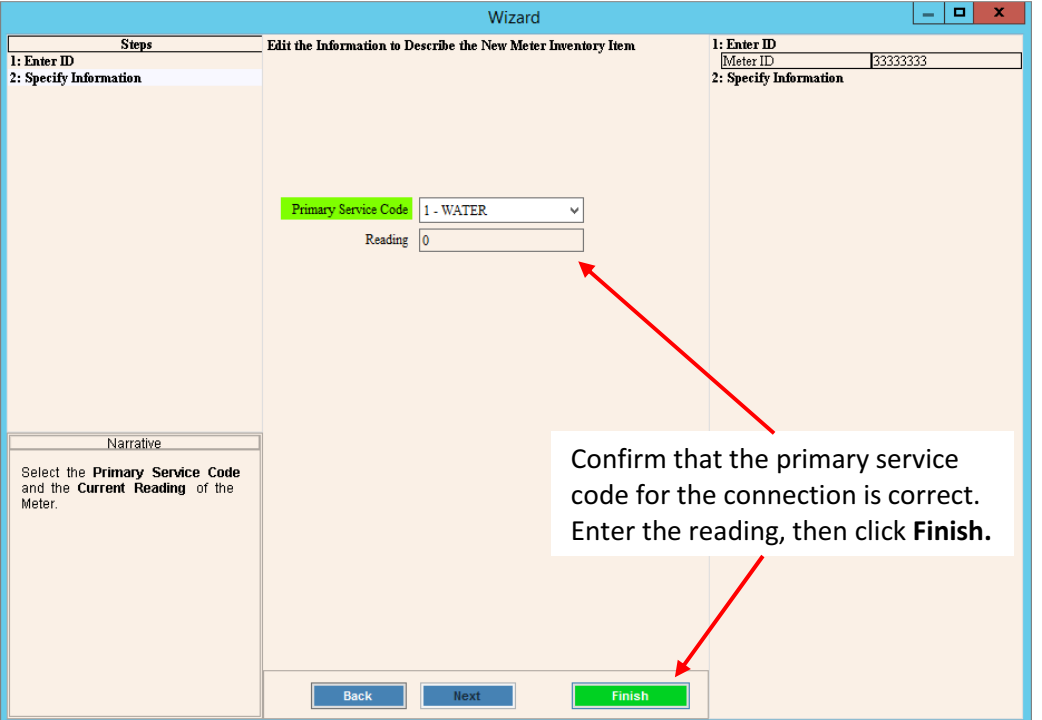

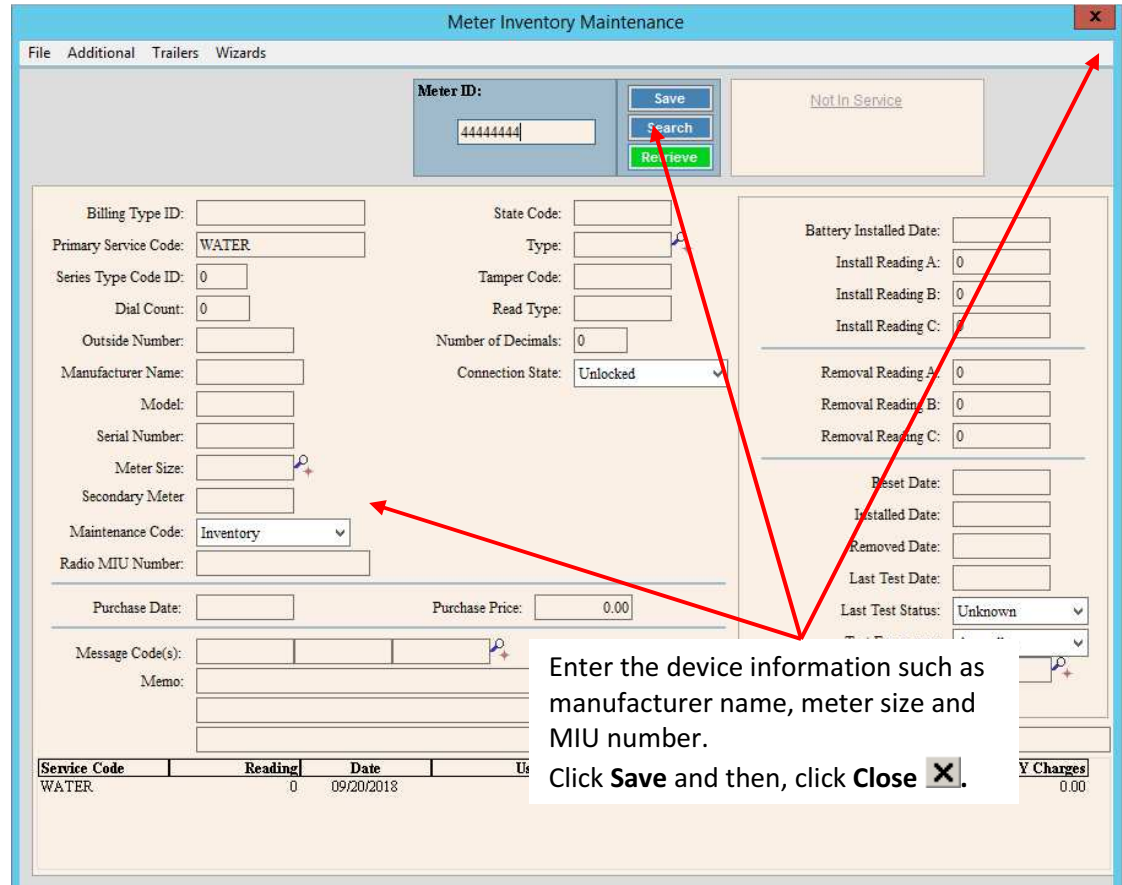

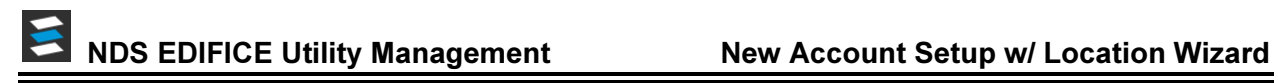

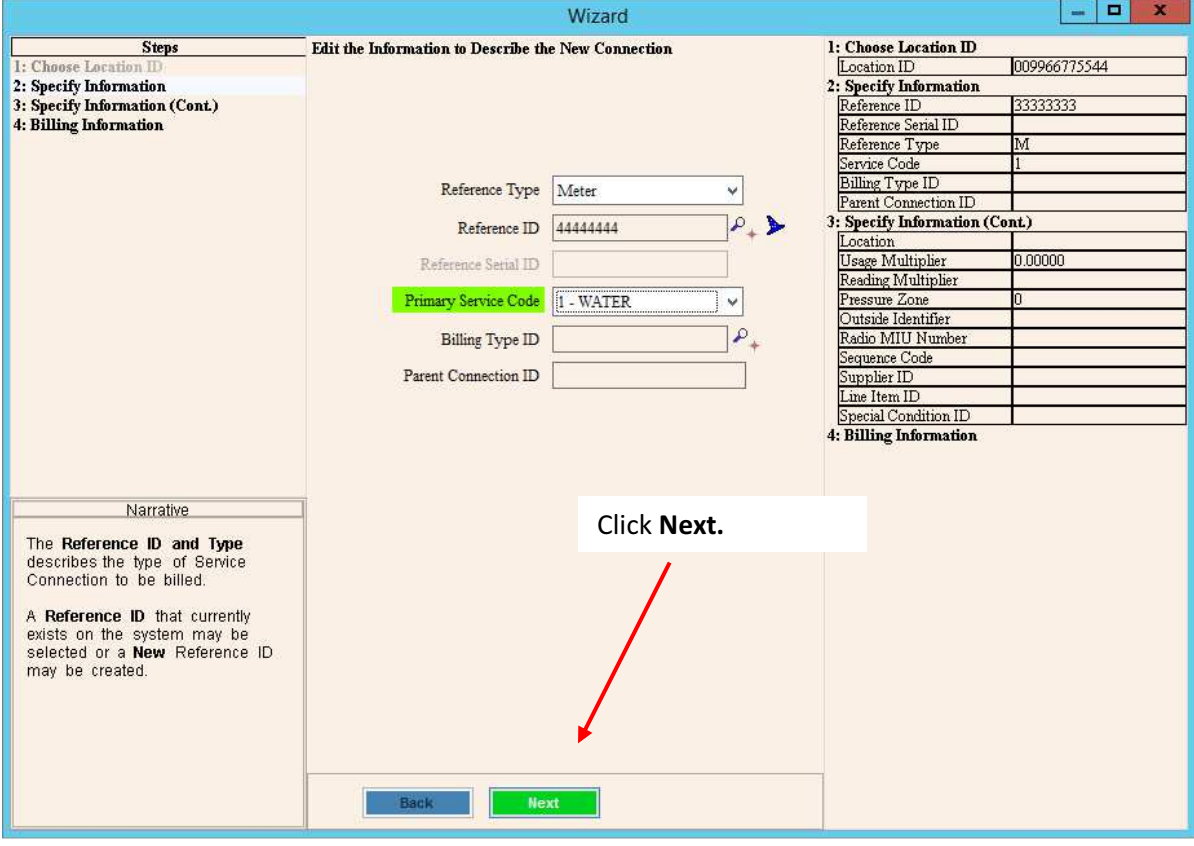

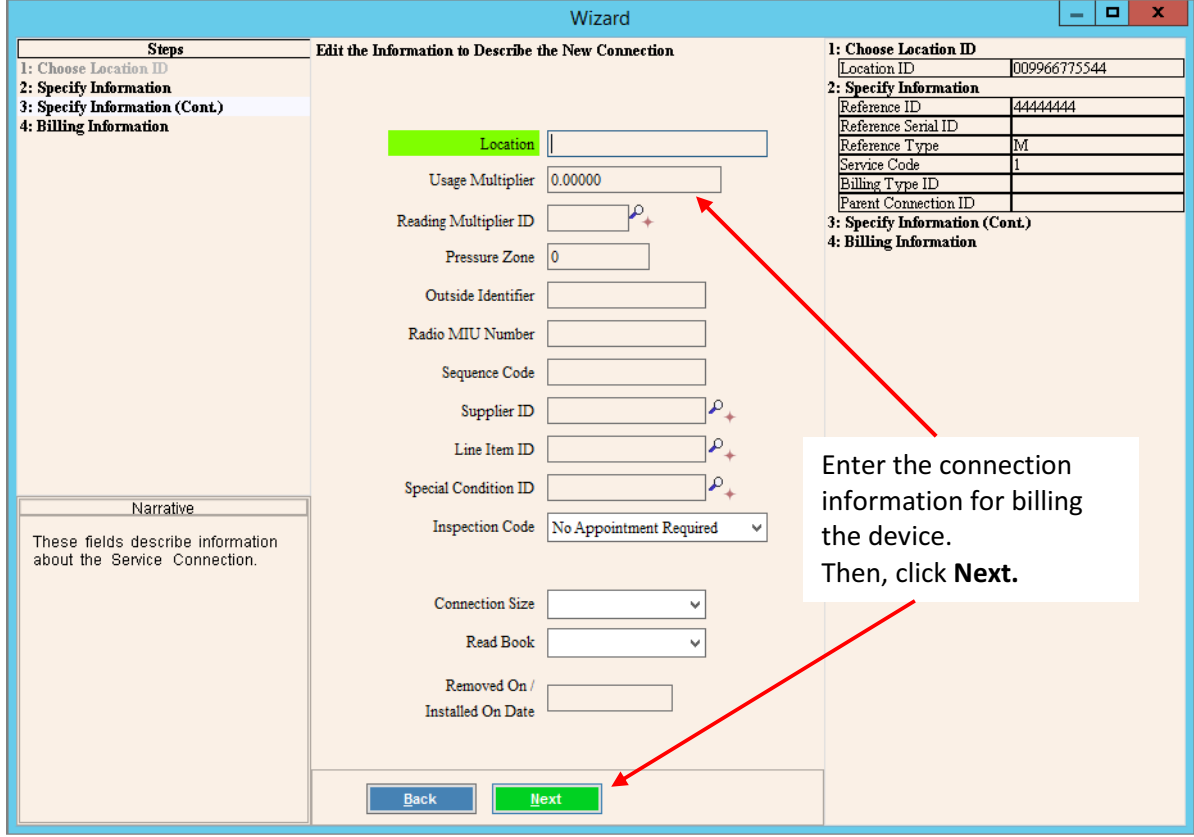

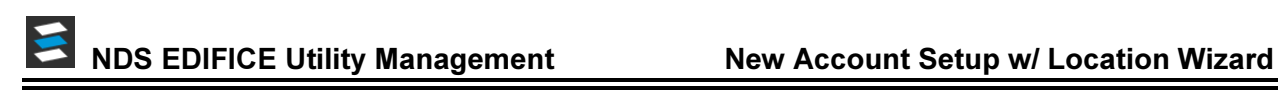

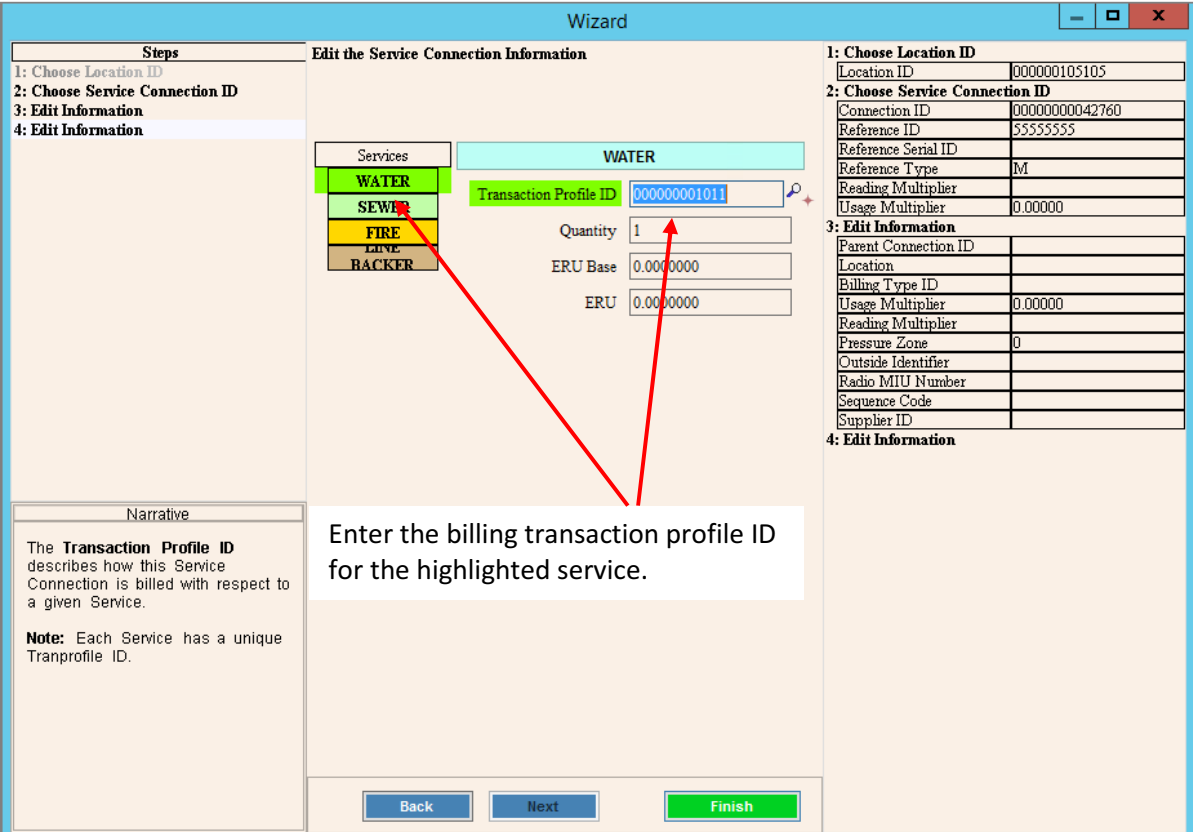

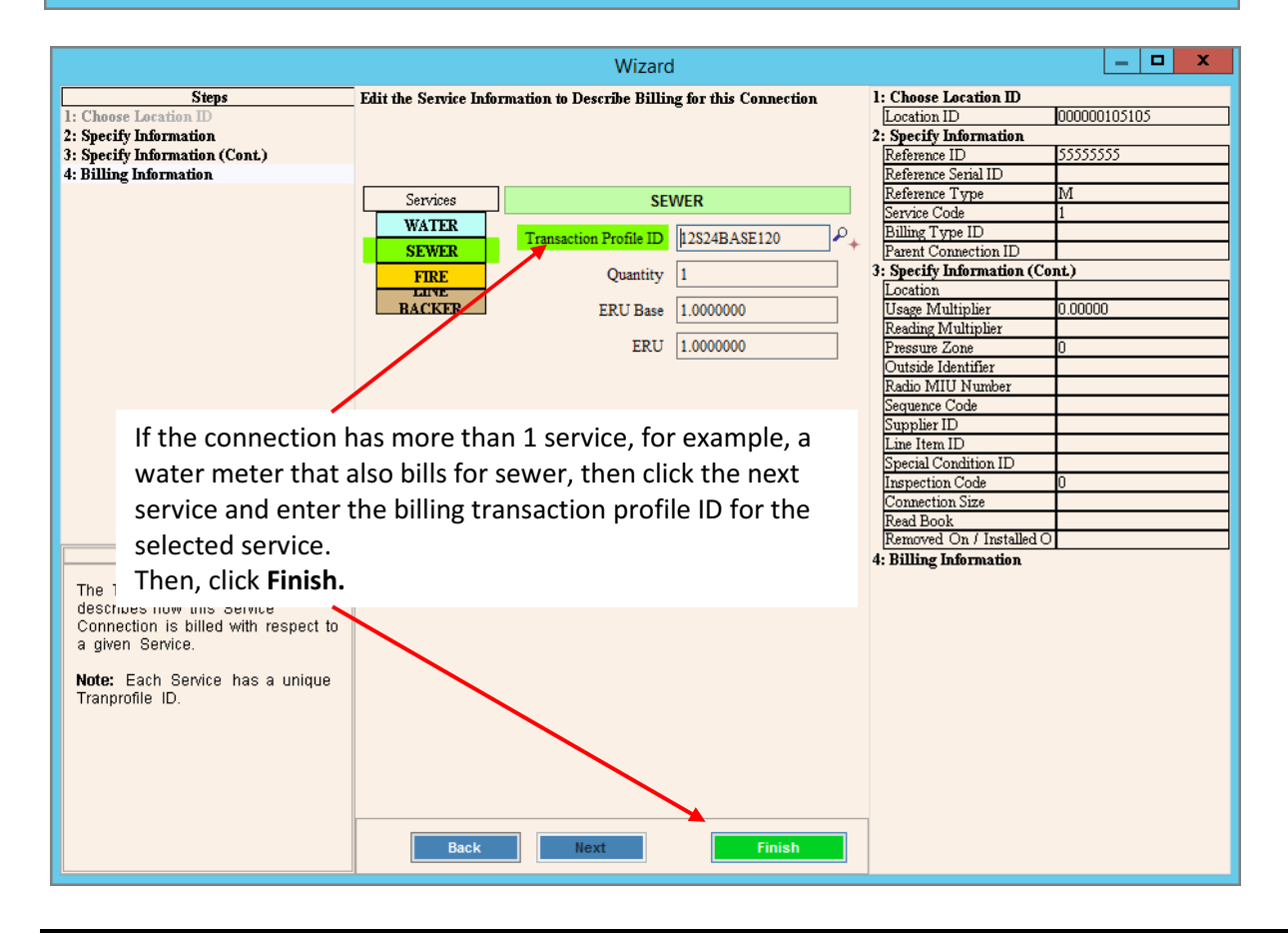

# NDS EDIFICE Utility Management New Account Setup w/ Location Wizard

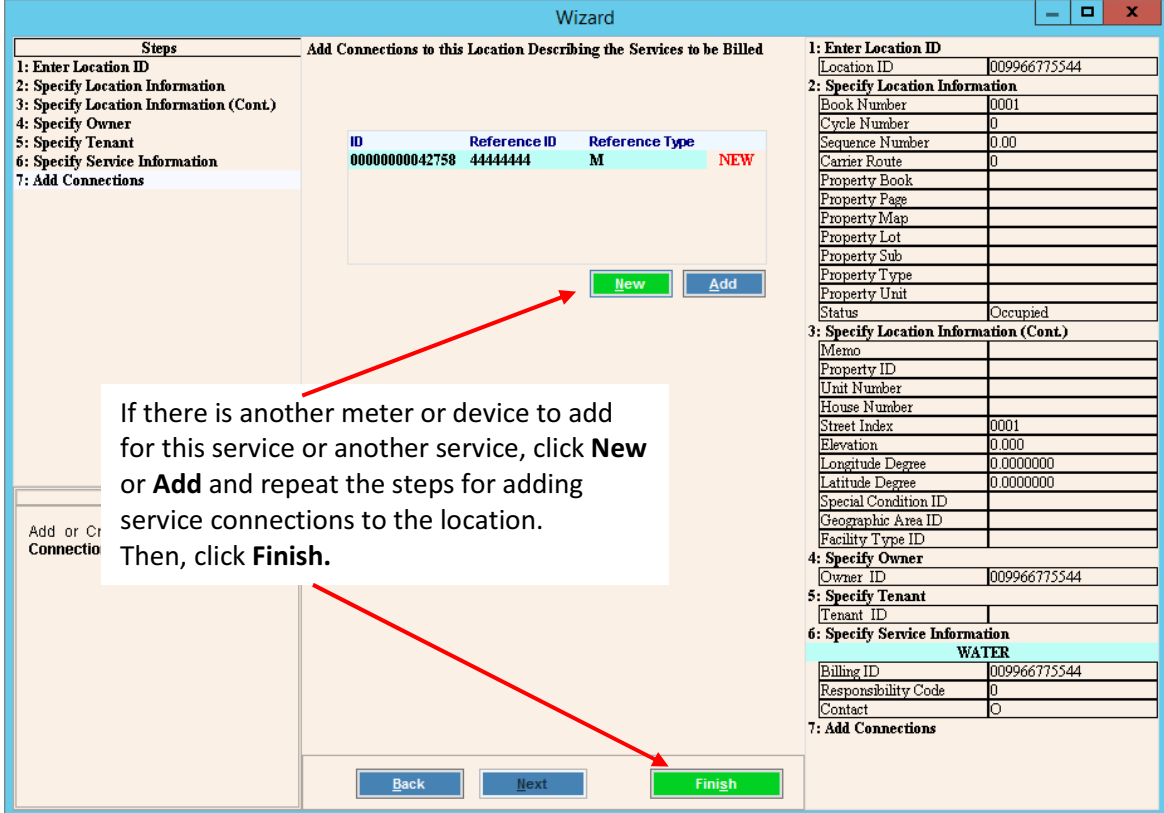

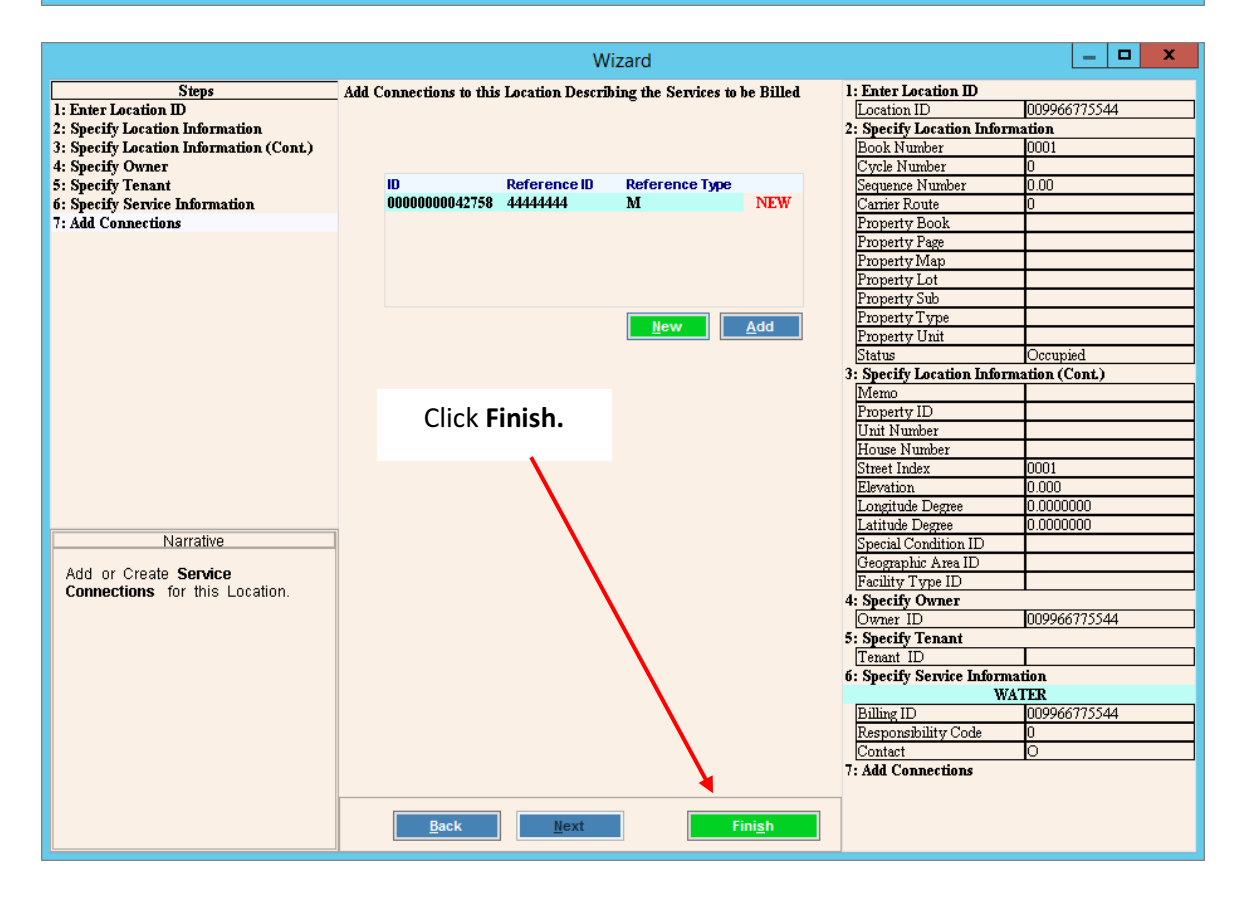

### Use EDIFICE Inquiry to Confirm Account Setup

After completing all of the steps of the Create Location wizard the Inquiry screen displays with the new account information loaded. Use the Inquiry screen to double-check your work and to confirm that you have set up all the information needed to begin billing this new account: the location, the customer, the services and connections.

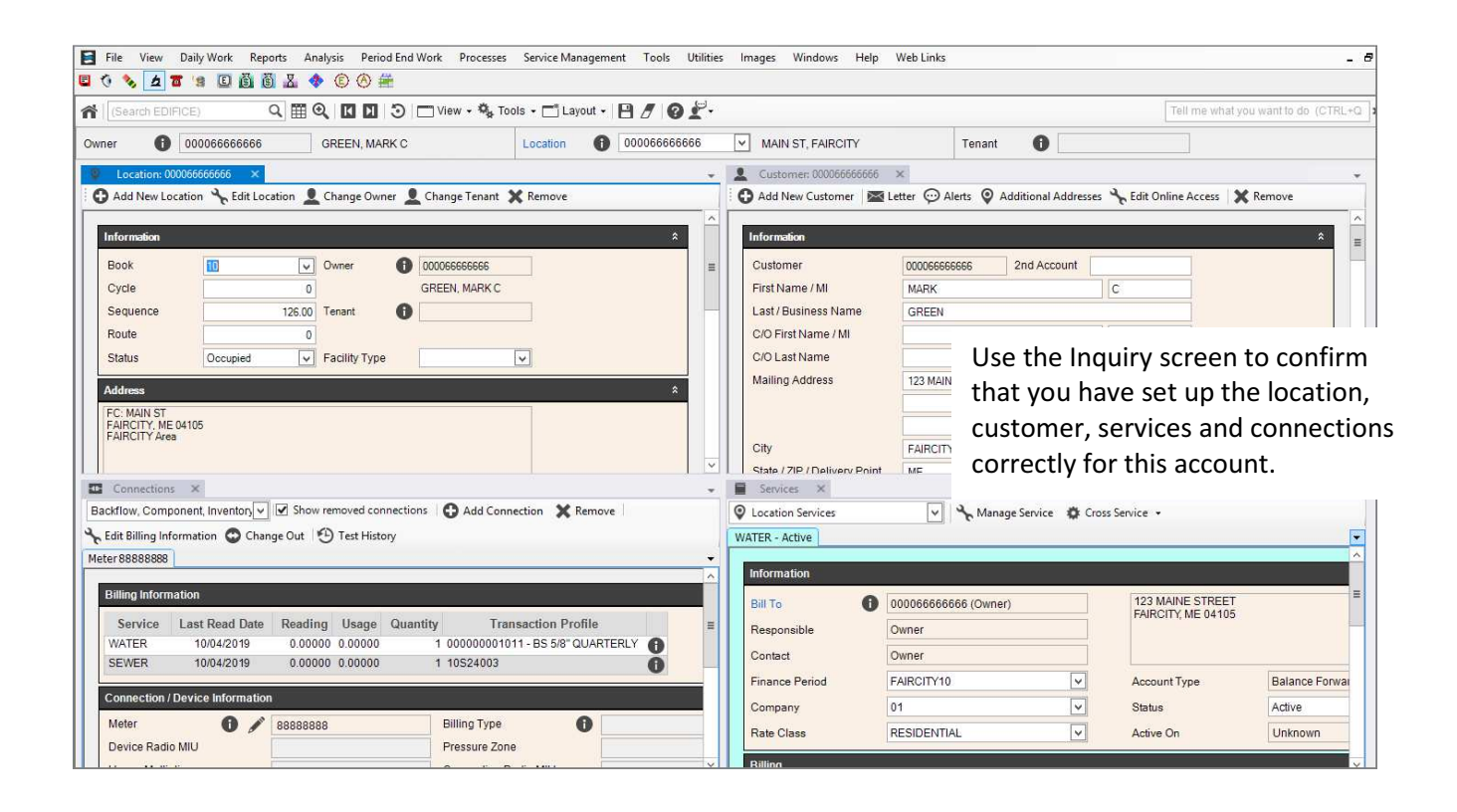